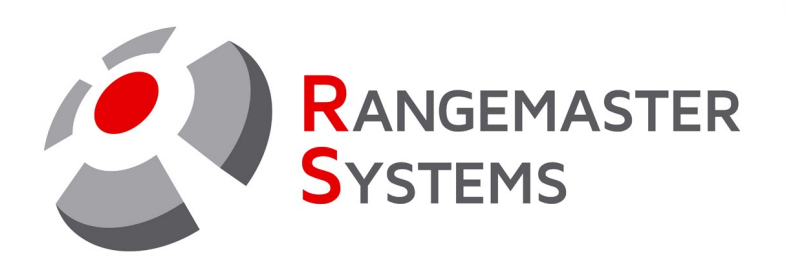

# Rangemaster HDMI Monitor Drive User manual

Order code: Monitor\_Drive Revision Date: 25.01.2024

**P R O F E S S I O N A L S H O O T I N G G R O U N D A U T O M A T I O N**

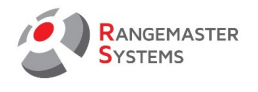

# **TABLE OF CONTENTS**

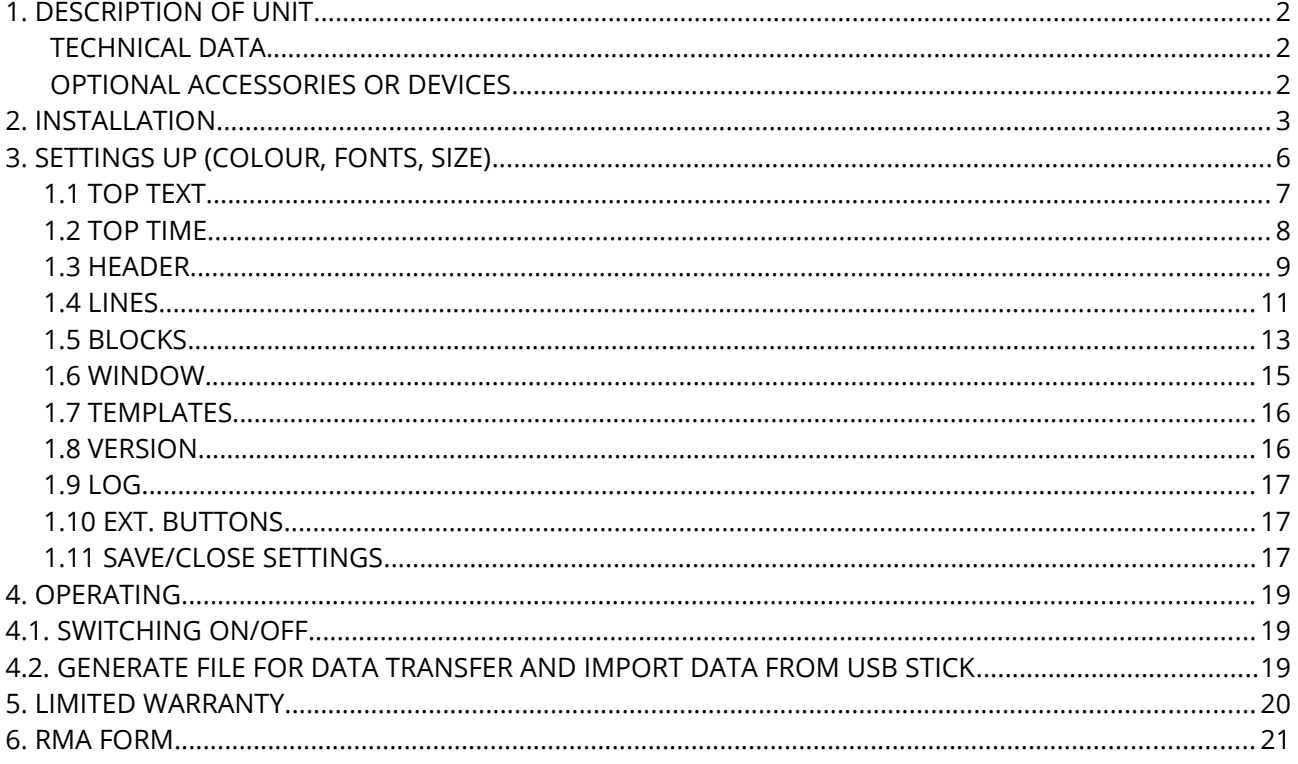

Copyright Maxima WarenhandelsGmbH © Rangemaster Systems - all material published on this manual is protected by copyright including design of circuits and software. You are expressly prohibited from electronically storing any material found here or republishing it by any means. Furthermore it is prohibited to reverse-engineer software or hardware, disassemble or copy software or hardware or parts of it.

This unit has been carefully produced for / by:

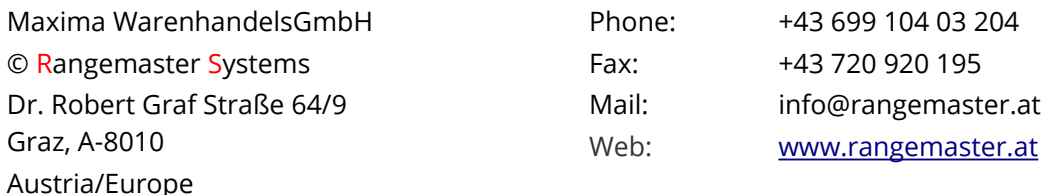

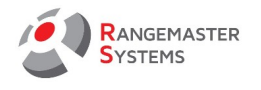

#### <span id="page-2-2"></span>1. DESCRIPTION OF UNIT

 **Rangemaster HDMI Monitor Driver** is a video signal generator for monitor with HDMI output for showing shooting scores/progress

<span id="page-2-1"></span>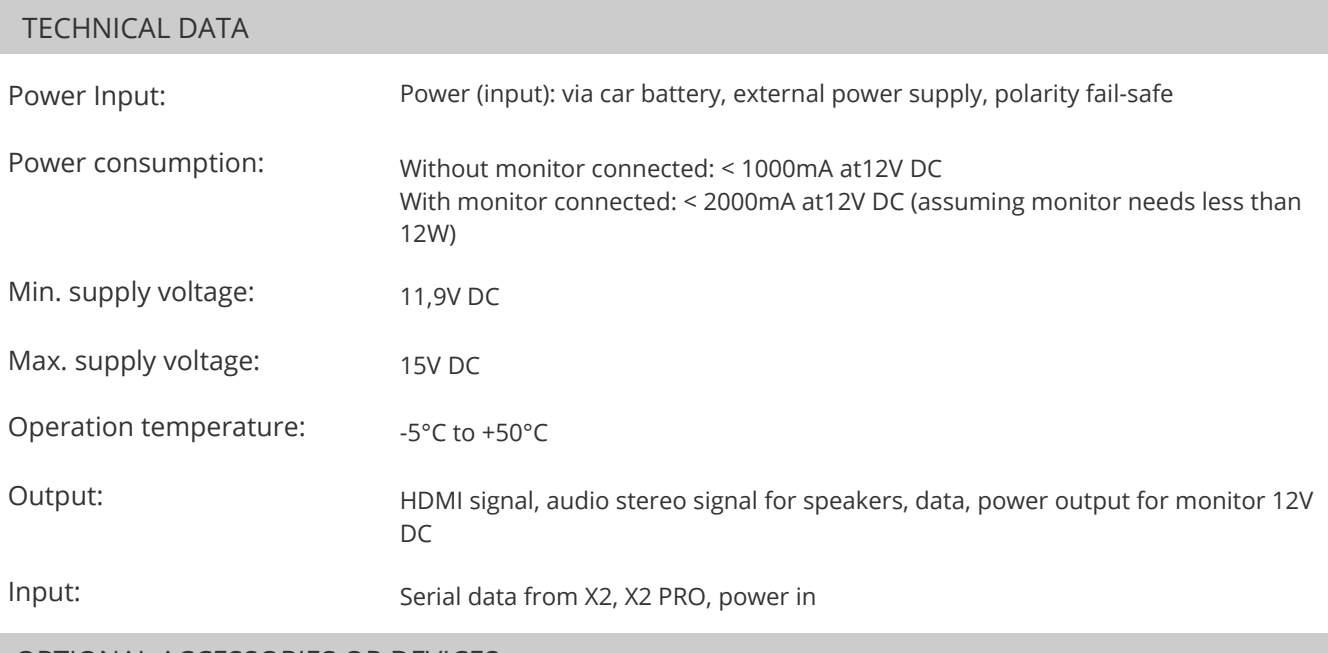

#### <span id="page-2-0"></span>OPTIONAL ACCESSORIES OR DEVICES

Speaker, 4-8Ohm ( YOU MUST NOT USE SPEAKERS WITH OHM >8)

Metal enclosure

Monitor (OPTIONAL/BOUGHT BY CUSTOMER)

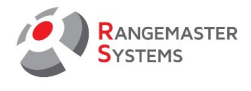

# <span id="page-3-0"></span>2. INSTALLATION

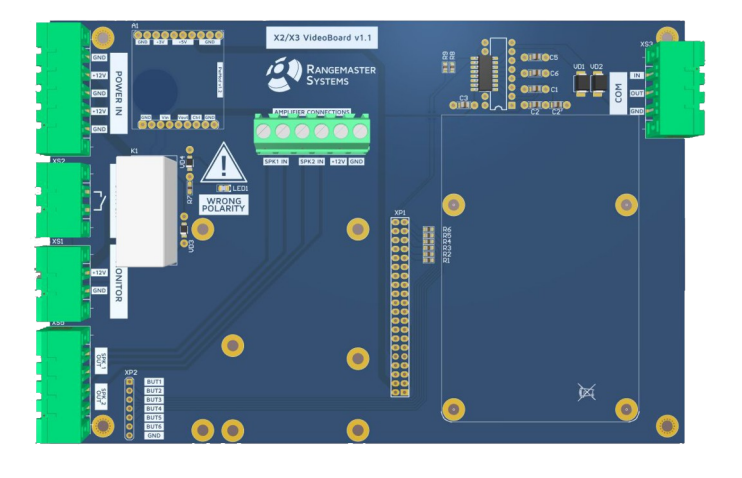

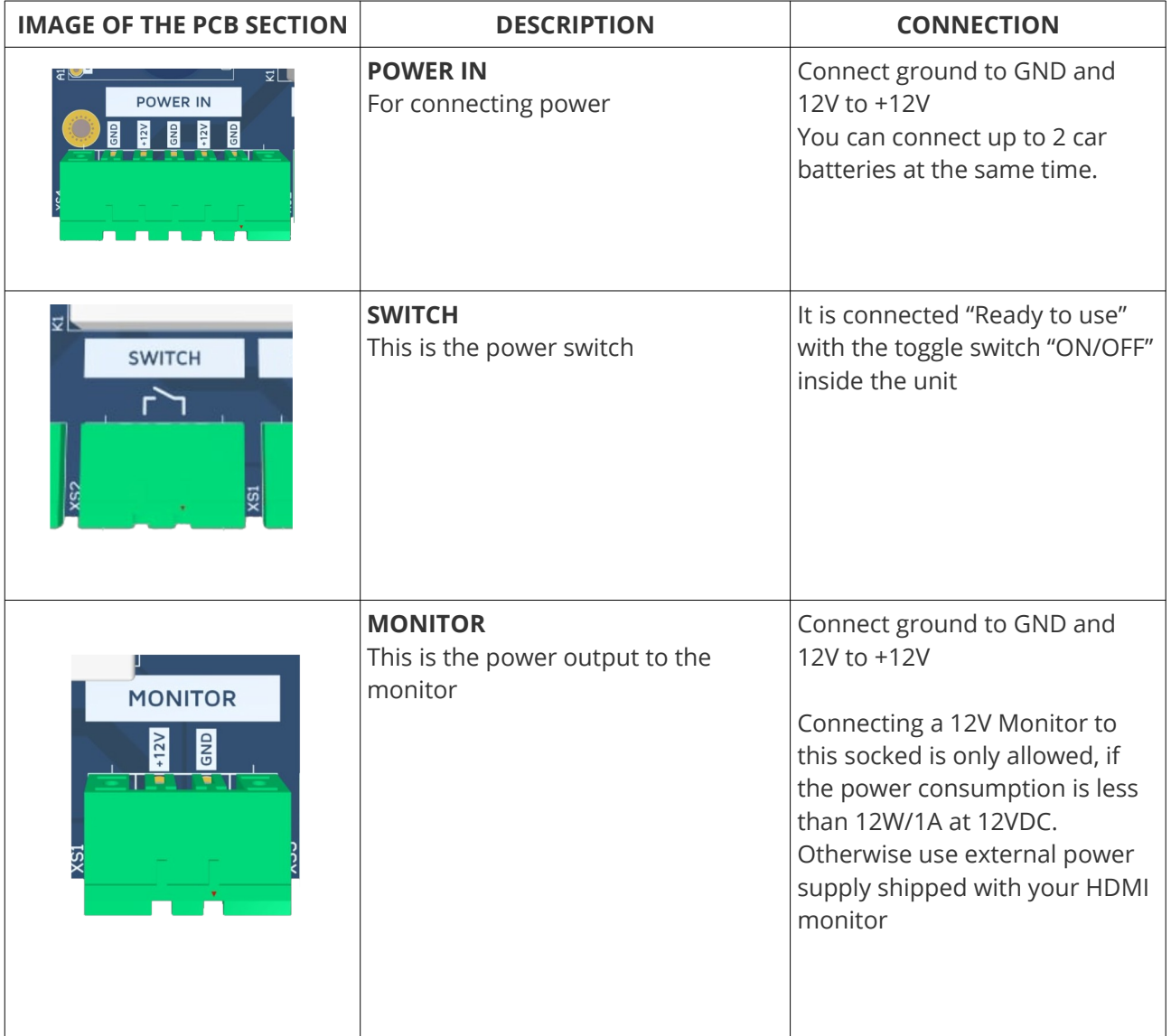

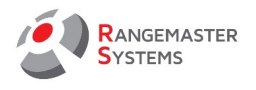

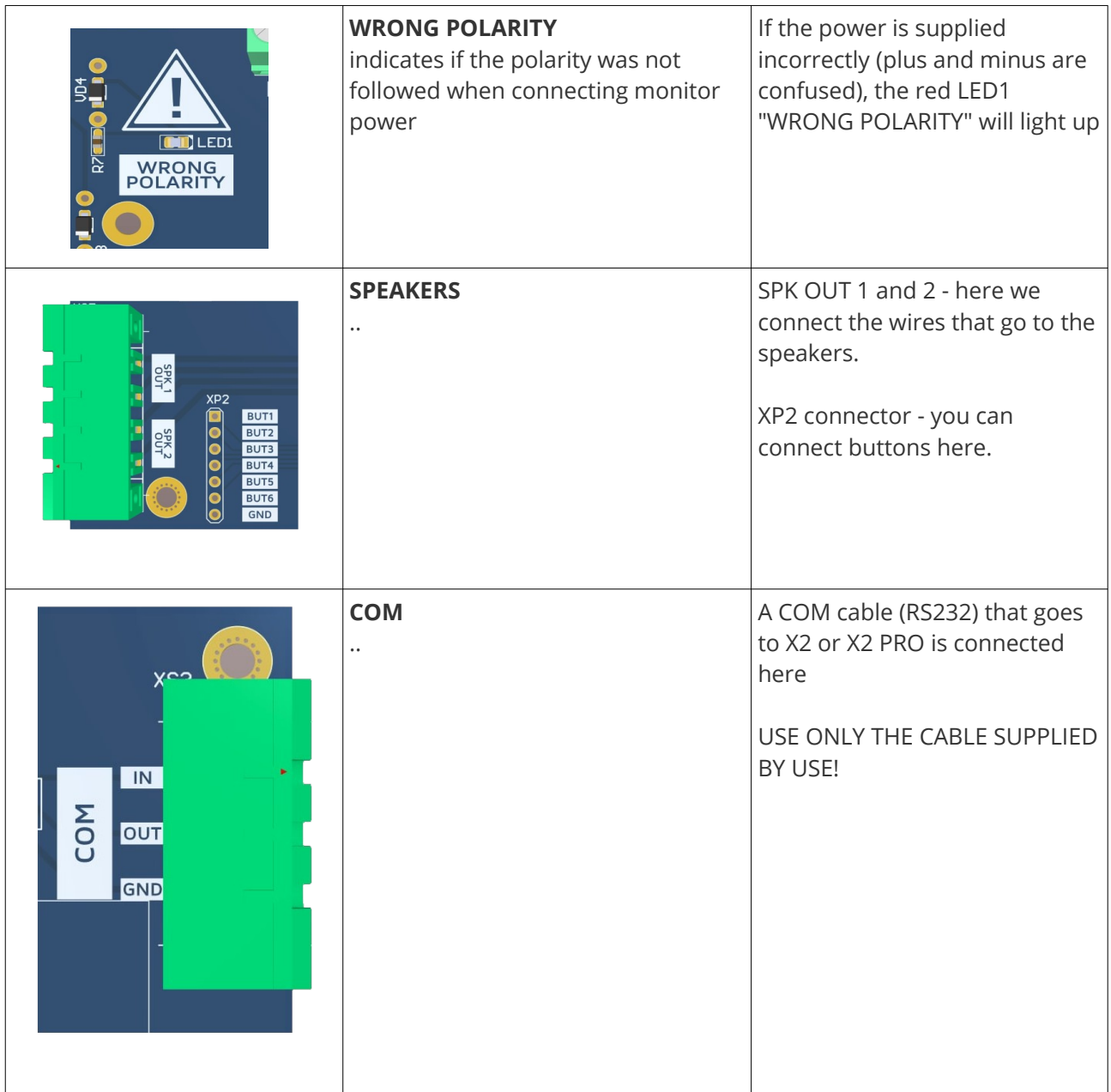

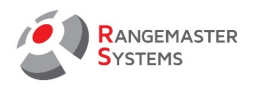

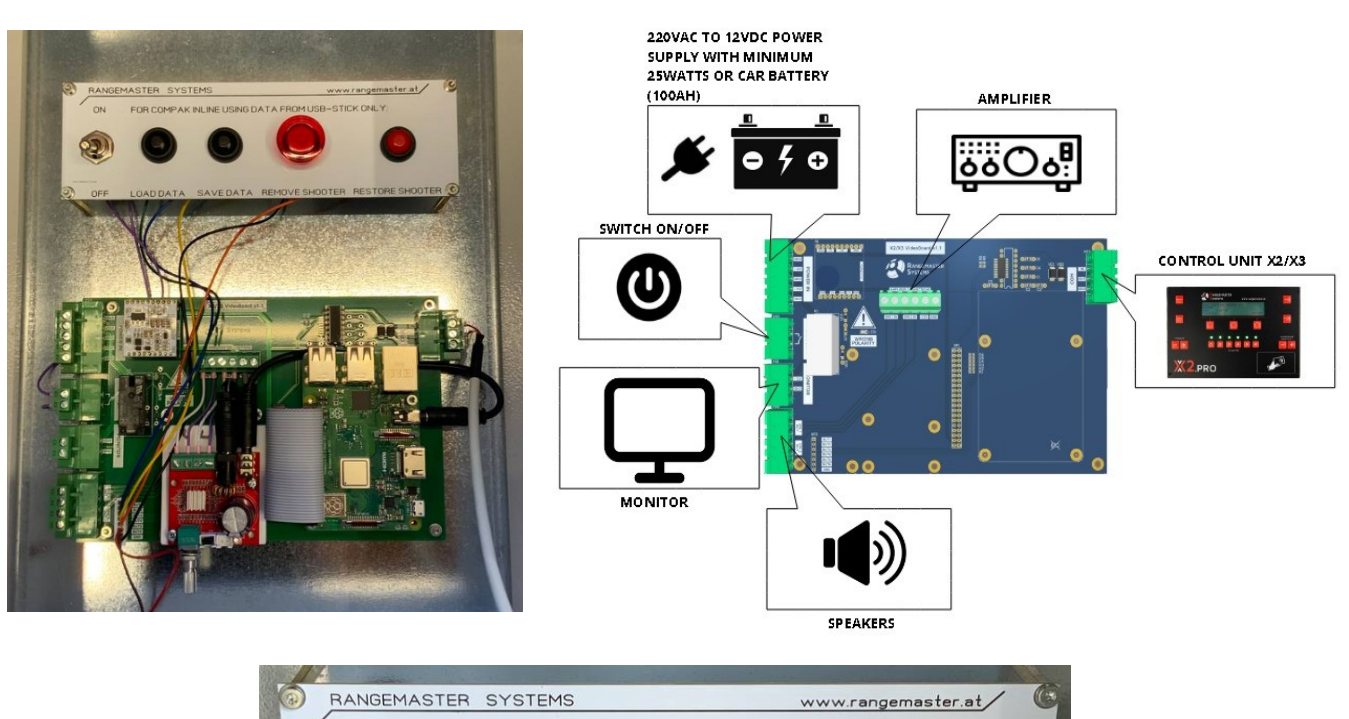

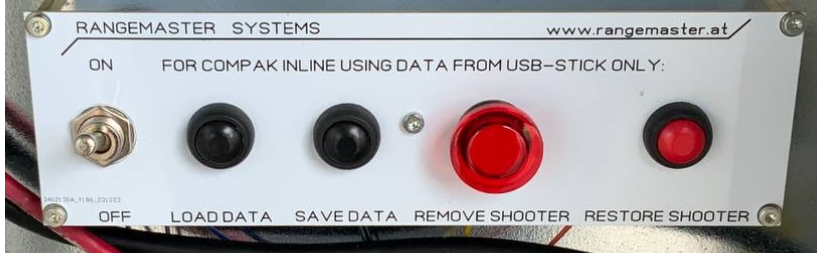

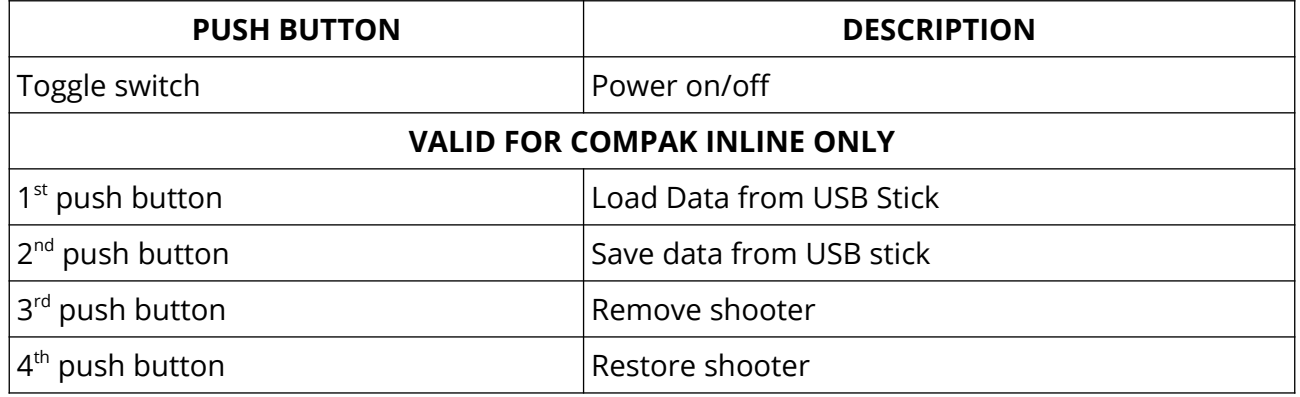

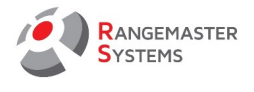

## <span id="page-6-0"></span>3. SETTINGS UP (COLOUR, FONTS, SIZE)

To set up background colour, font size, resolution and so on connect a mouse to the mini computer (USB slots are shown inside the orange frame on the picture below).

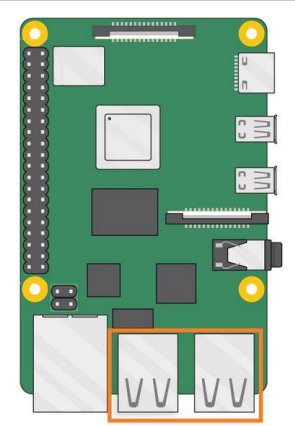

To start setting up the scoreboard, double-click the scoreboard.

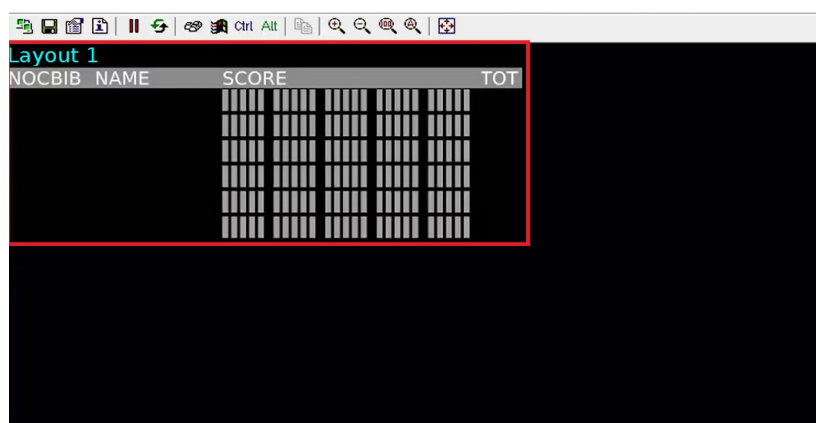

The following window will open:

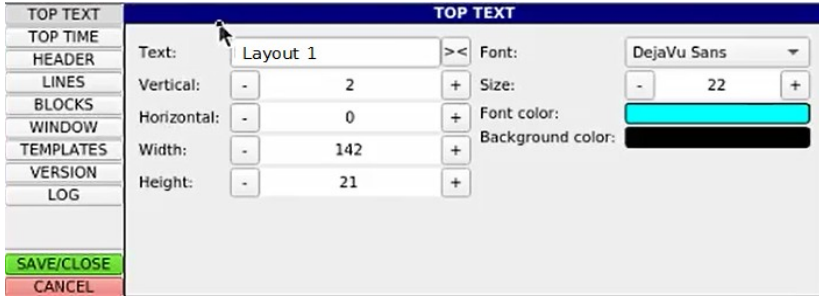

You need to configure the following blocks in the column on the left:

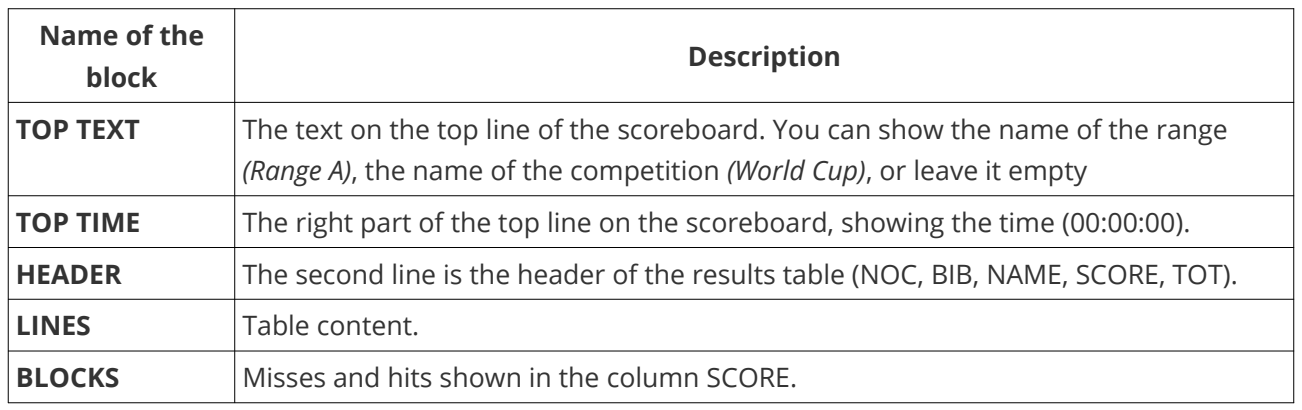

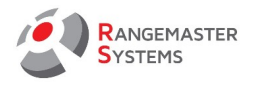

Hold the **Alt** button on the keyboard and drag configuration window with the left mouse button so that you can move it and see the virtual scoreboard window in the program. This is necessary in order to see all the changes made in configuration window.

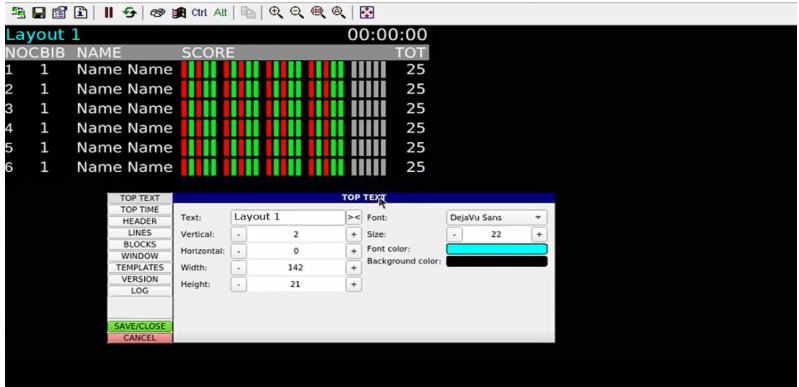

# <span id="page-7-0"></span>1.1 TOP TEXT

In this you can customize the appearance and size of the text of the top row of the scoreboard. You can show the name of the range *(Range A)*, the name of the competition *(World Cup)* or leave it empty

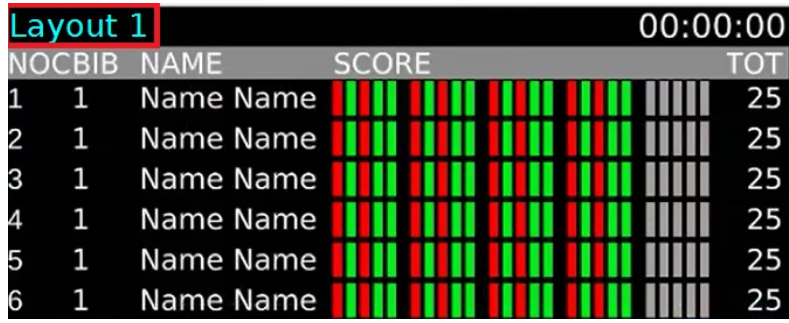

To do this, you must fill in and / or edit the following fields:

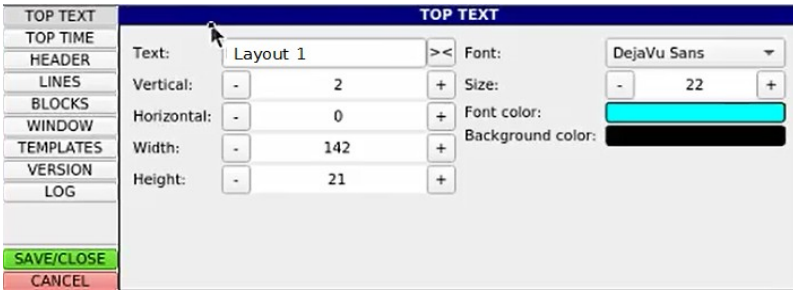

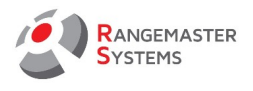

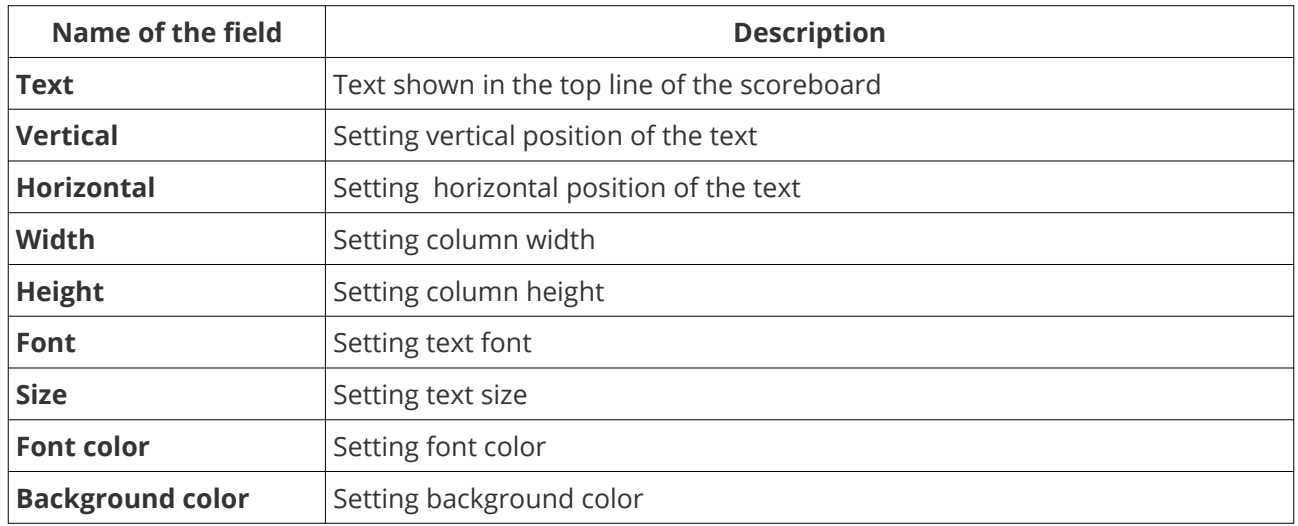

To change the color, click the field with the color, and select the desired color from the palette that opens and click **OK**.

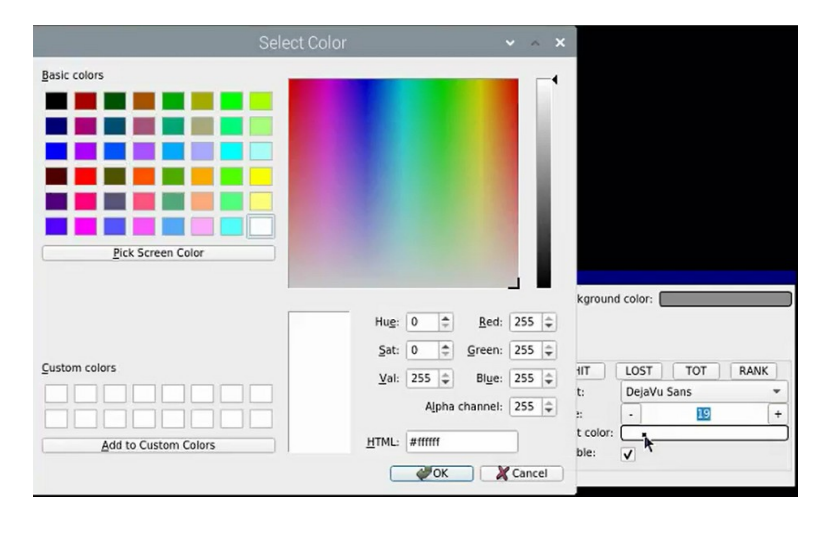

To enter values use  $\boxed{+}$  and  $\boxed{-}$ 

# <span id="page-8-0"></span>1.2 TOP TIME

THIS SECTION IS VALID FOR X3 VERSION ONLY!

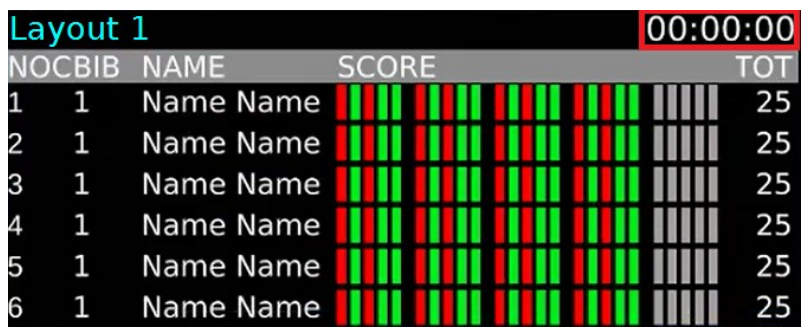

To edit, click **TOP TIME** on the left side of the window.

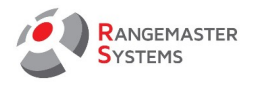

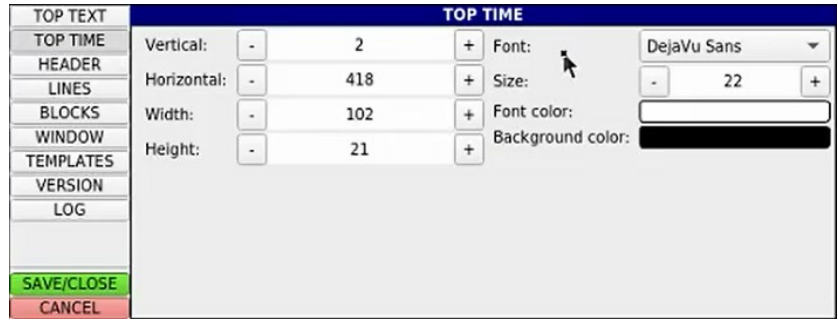

You will see the

window where you need to configure the following fields:

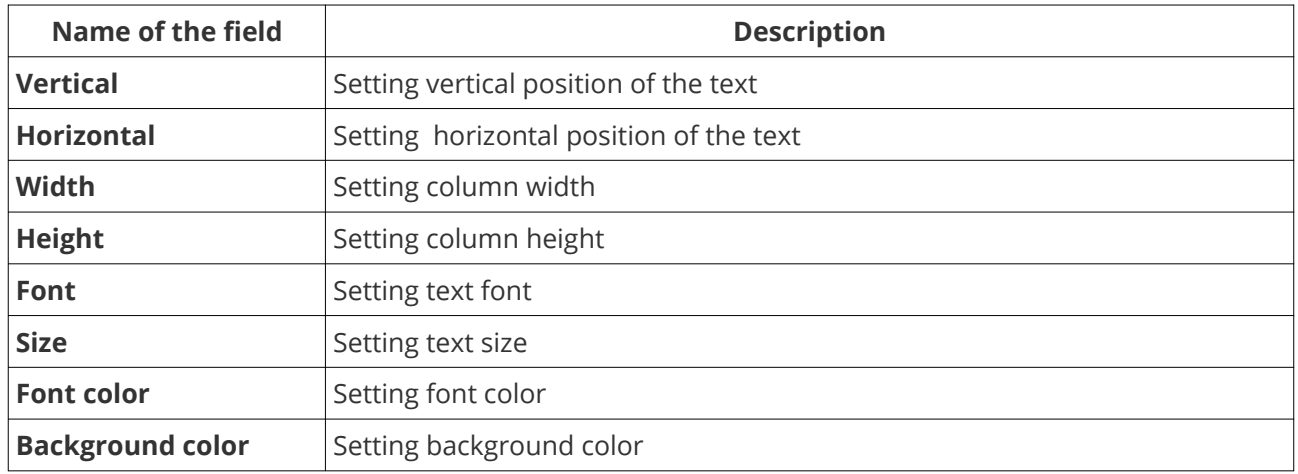

To change the color, click the field with the color, and select the color from the palette that opens and click **OK**.

To enter values use  $\boxed{+}$  and  $\boxed{-}$ 

#### <span id="page-9-0"></span>1.3 HEADER

Here you can edit the header of the results table.

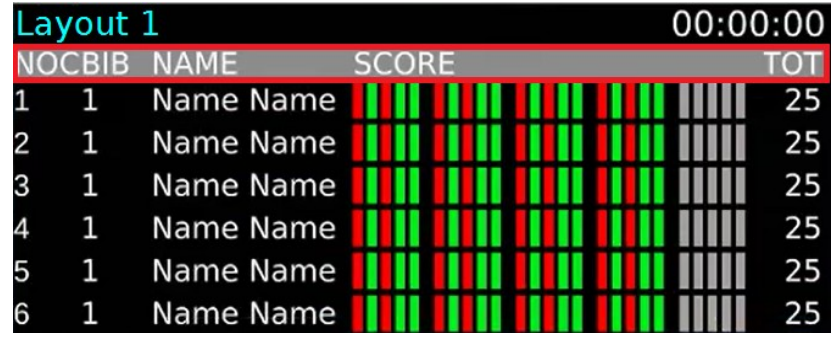

To edit, click **HEADER** on the left side of the window.

Here you can make settings for the entire row and for each column in the row separately.

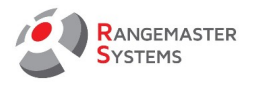

The top three fields - **Vertical**, **Height** and **Background color** - are general settings for the entire row.

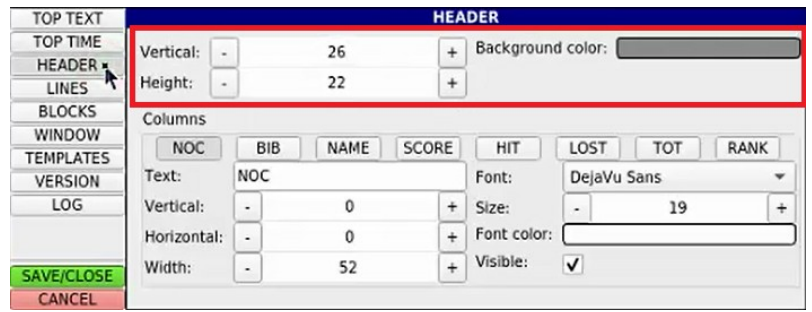

Below are the settings for each column: NOC, BIB, NAME, SCORE, HIT, LOST, TOT, RANK.

To change the color, click the field with the color, and select the color from the palette that opens and click **OK**.

To enter values use  $\boxed{+}$  and  $\boxed{-}$ 

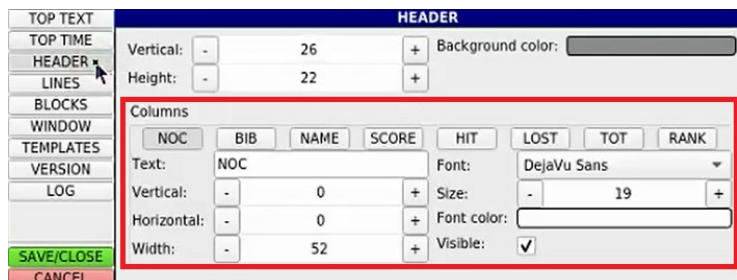

Here you can also configure the following:

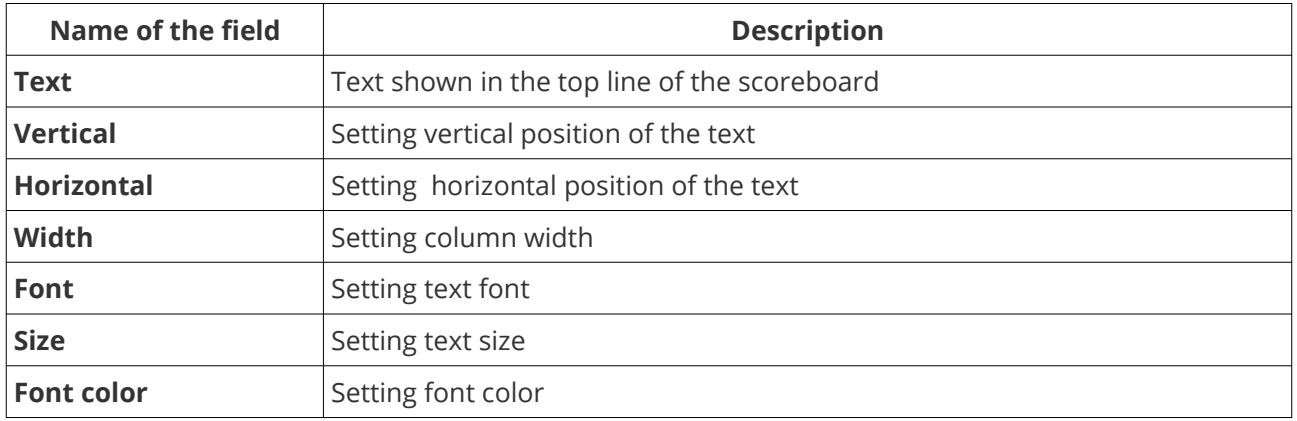

To change the color, click the field with the color, and select the color from the palette that opens and click **OK**.

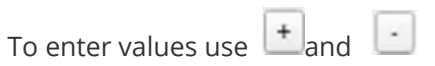

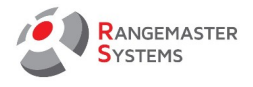

**NOTE:** Vertical, Horizontal and Width fields apply to the entire column, including the values in the column content.

It is also possible to hide the column when not in use. To do this, untag the **Visible** box. To display the column on the scoreboard, check the **Visible** box back.

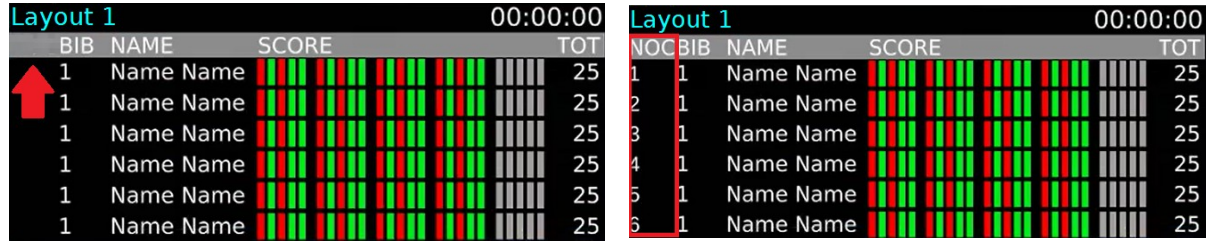

If the column name does not completely fit into the specified width, you can increase the column width (Width) or decrease the font size (Size).

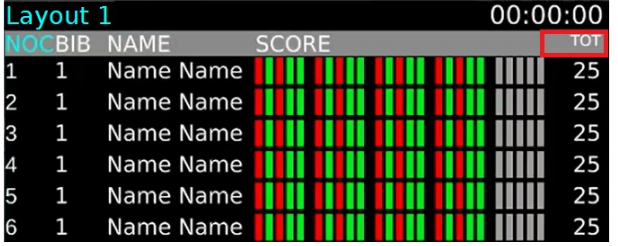

# <span id="page-11-0"></span>1.4 LINES

Here you can customize the appearance of lines and text in the result table.

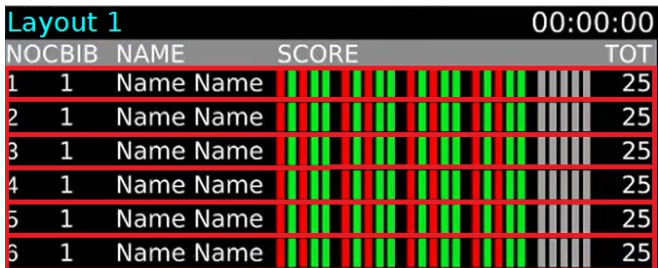

To edit, click **LINES** on the left side of the window.

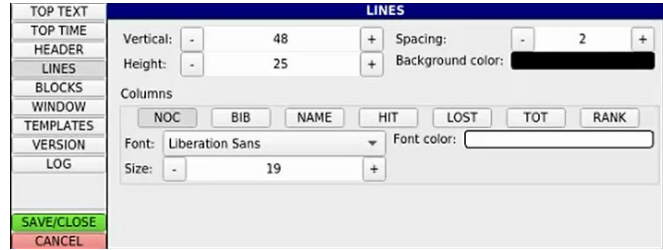

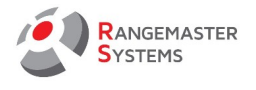

The top four fields - **Vertical** (the position of the lines vertically), **Height** (the height of the row), **Spacing** (the distance between the rows in the table), **Background color** (the background color of the row) - are general settings for the entire row.

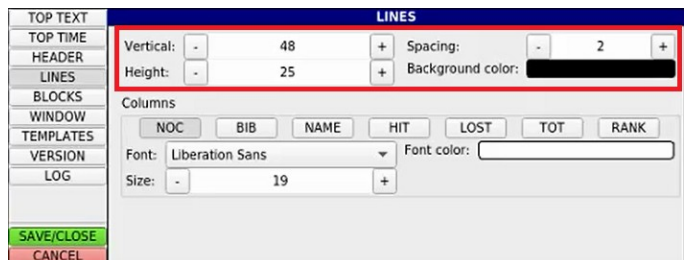

You can change the position of the lines, the height, and also set the background color of the line.

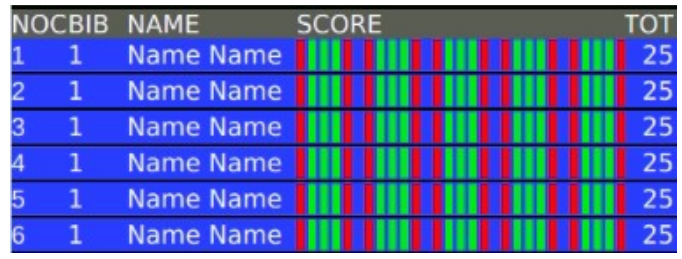

To make the background of the line transparent, click the **Background color** field and set the **Alpha channel** to "0". Depending on the value (0… 225), you can set the transparency for the background of the line.

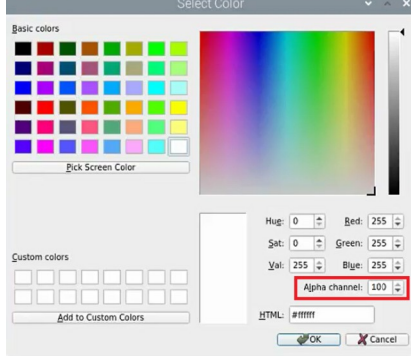

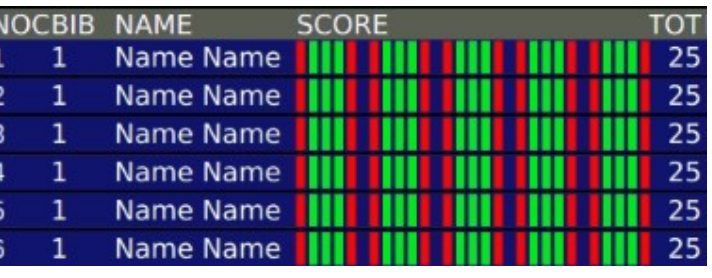

Below are the settings for the text in each column: NOC, BIB, NAME, HIT, LOST, TOT, RANK.

To change the color, click the field with the color, and select the color from the palette that opens and click **OK**.

To enter values use  $\boxed{+}$  and  $\boxed{-}$ 

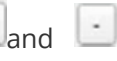

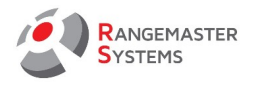

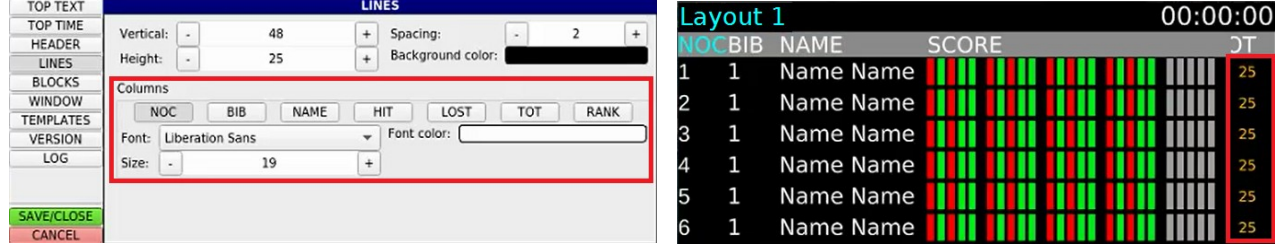

Here you can configure:

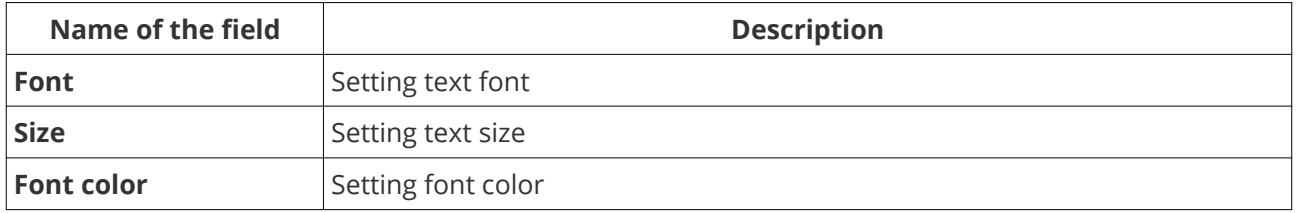

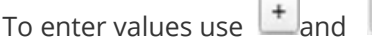

# <span id="page-13-0"></span>1.5 BLOCKS

Here you can customize the blocks (hits, misses, upcoming shots) in the contents of the SCORE column.

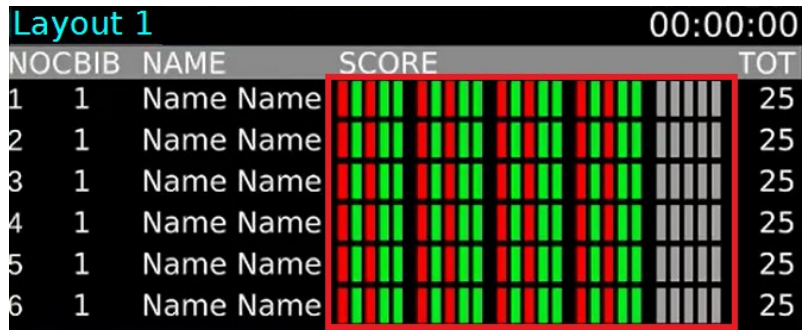

To edit, click **BLOCKS** on the left side of the window.

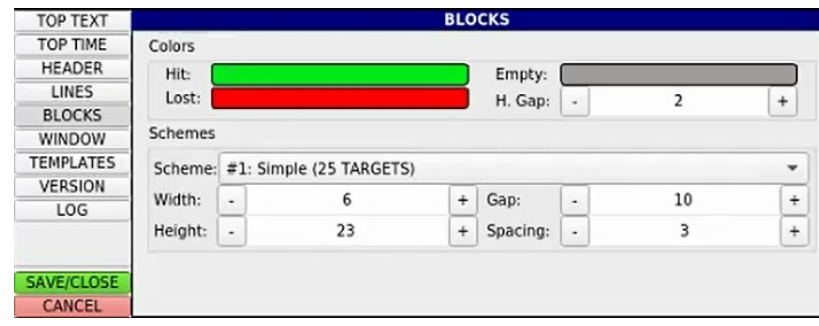

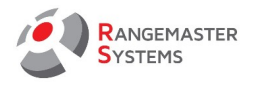

Here you can set the following values:

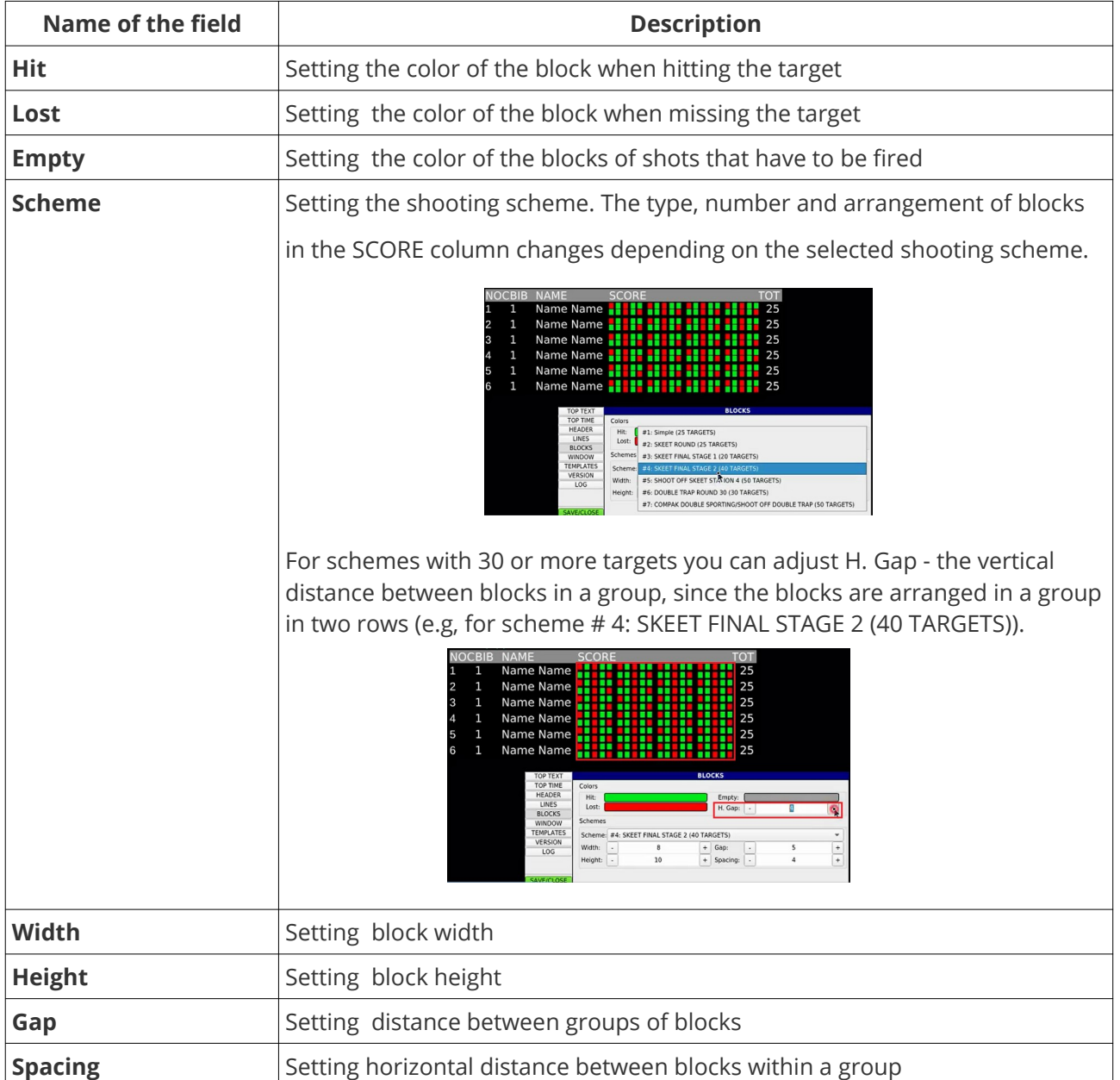

To change the color, click the field with the color, and select the color from the palette that opens and

click **OK**.

To enter values use  $\boxed{+}$  and  $\boxed{-}$ 

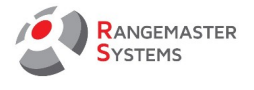

#### <span id="page-15-0"></span>1.6 WINDOW

Here you can customize the background or image for the entire scoreboard.

To edit, click **WINDOW** on the left side of the window.

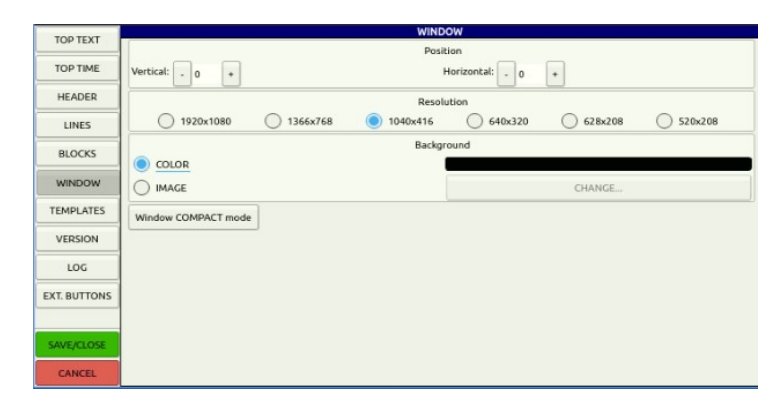

**ATTENTION:** In the Position and Resolution sections at the top of the screen, the settings are made once by a Rangemaster Systems employee according to the size of the installed scoreboard. It is strictly prohibited to change these settings.

At the bottom of the settings screen, in the **Background** section, you can change the background color (COLOR) or set the image (IMAGE) to the background of the scoreboard.

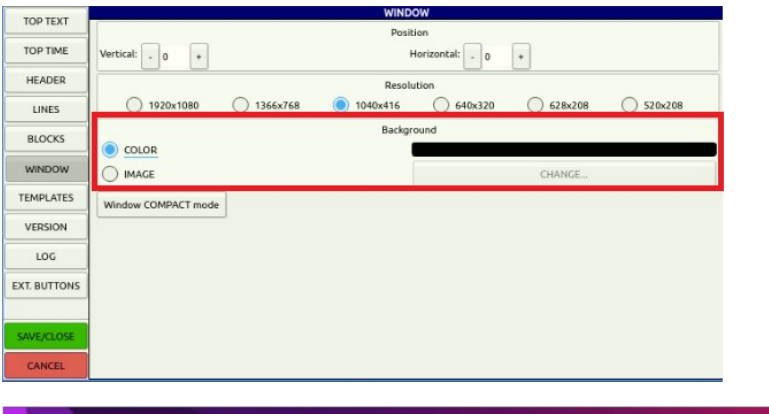

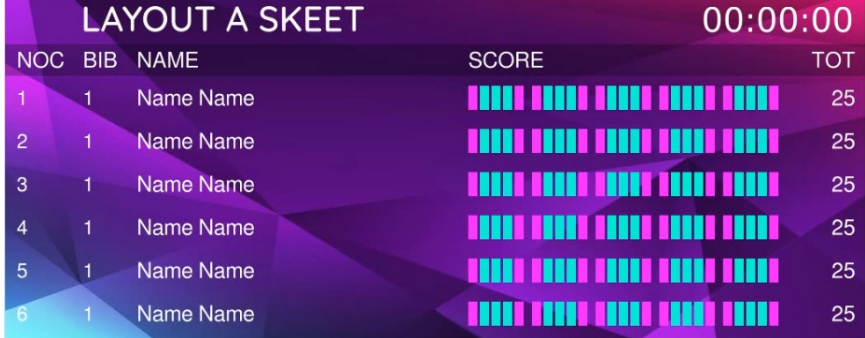

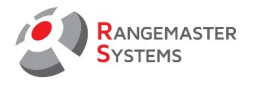

# <span id="page-16-1"></span>1.7 TEMPLATES

Here you can choose a template from preset templates.

To edit, click **TEMPLATES** on the left side of the window.

You will see the following window:

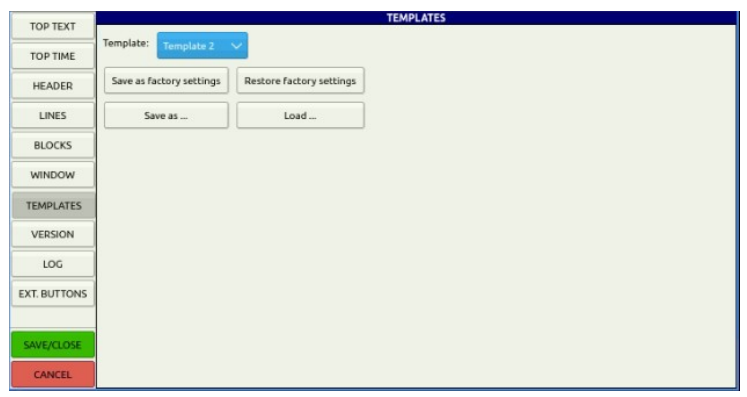

From the drop-down list of templates you can select a template already set with color, line size, font, etc.

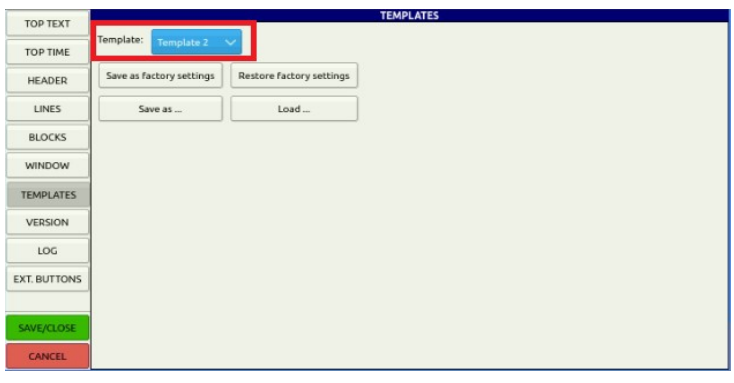

**ATTENTION:** The buttons below ("Save as factory settings", "Restore factory settings", "Save as ...", "Load ...") are intended for use by Rangemaster Systems employees only. **Using them is strictly prohibited!**

#### <span id="page-16-0"></span>1.8 VERSION

This section is intended for use by Rangemaster Systems employees only. **It is strictly prohibited to make changes in it!**

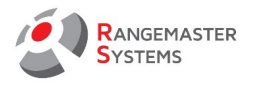

# <span id="page-17-2"></span>1.9 LOG

This section is intended for use by Rangemaster Systems employees only.

#### **It is strictly prohibited to make changes in it!**

# <span id="page-17-1"></span>1.10 EXT. BUTTONS

This section is intended for use by Rangemaster Systems employees only.

#### **It is strictly prohibited to make changes in it!**

# <span id="page-17-0"></span>1.11 SAVE/CLOSE SETTINGS

To save settings, click the **SAVE / CLOSE** button in the lower left corner of the window.

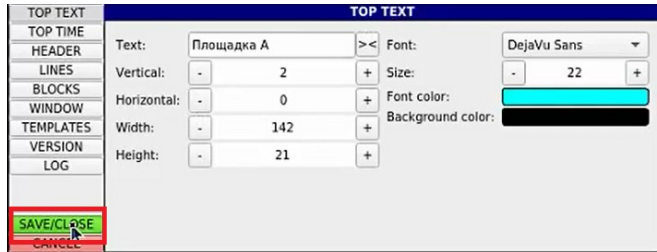

Restart the program to activate the changes.

To do this, point to the top of the window and click the icon in  $\bullet$  the drop-down menu.

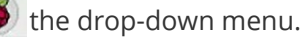

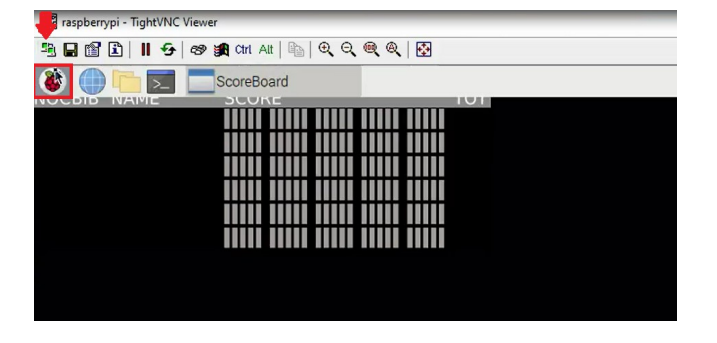

Click **Logout** in the drop-down list. In the window that opens, click **Reboot**. Then an information window appears, where you need to click **OK** button.

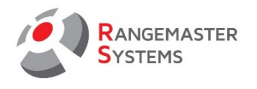

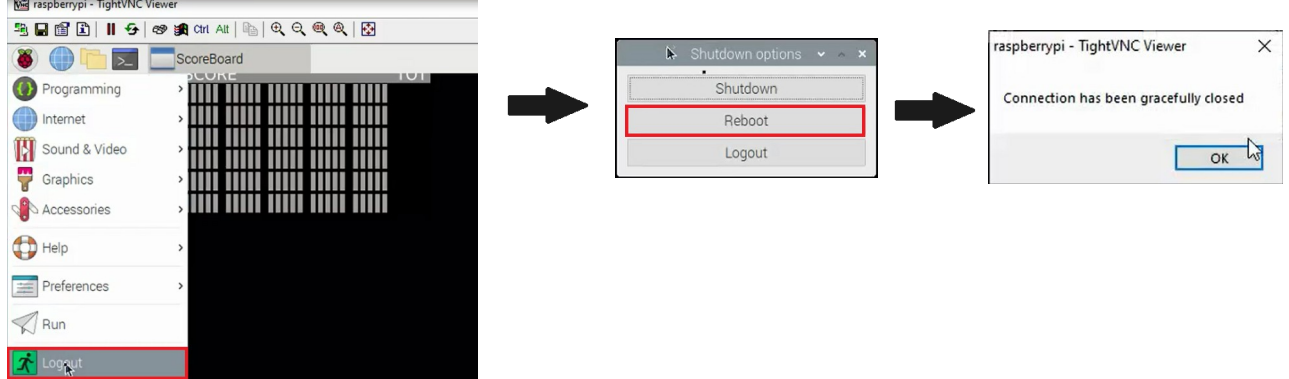

The program will restart, launching the scoreboard with the settings you have set.

In case you do not want to save the settings set in the program, click the **CANCEL** button in the lower left corner of the window.

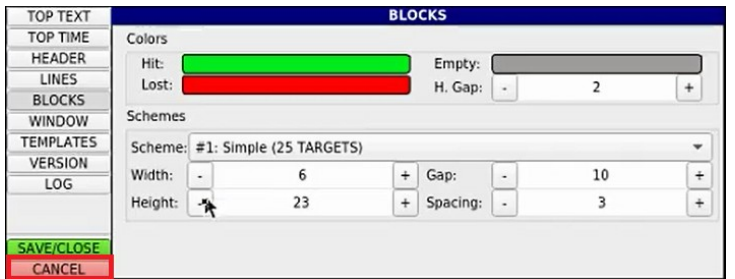

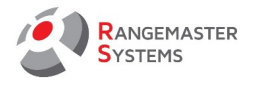

# <span id="page-19-2"></span>4. OPERATING

#### <span id="page-19-1"></span>4.1. SWITCHING ON/OFF

Switch on HDMI driver unit first. Wait until the standard screen is visible. Then you power up X2 PRO. Switching off – sequence is not important.

#### <span id="page-19-0"></span>4.2. GENERATE FILE FOR DATA TRANSFER AND IMPORT DATA FROM USB STICK

To import list of the shooters follow the steps:

#### 1. Create a file in .txt format (NotePad file) and name it **input.txt**

2. Enter the list of the participants in the following format: *sequential number;back number; Last name \*capital letters), First name; NOC*

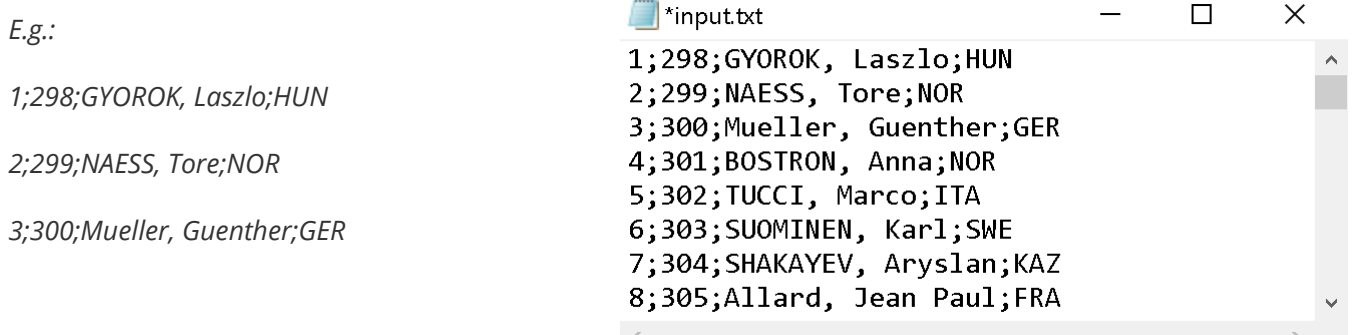

3. Move the file on the USB stick

4. Insert the USB stick into the free USB slot of the Monitor driver (USB slots are shown inside the orange frame on the picture):

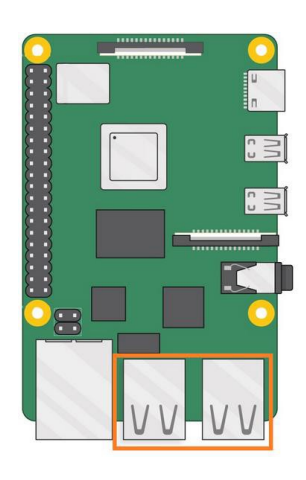

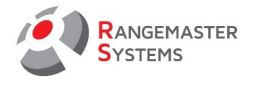

#### <span id="page-20-0"></span>5. LIMITED WARRANTY

Rangemaster Systems gives a limited warranty on this products against defects in material or workmanship for time of 12 months.

This period starts upon receipt of the product.

Rangemaster Systems will not be liable for loss of data or loss of profit or turnover due to a defect.

The warranty only includes repair or replacement of defect components, which failed during daily use. "Daily use" has to be read as: Use in accordance to specifications and in intended use.

General information & warranty exclusions: Damages due to water, moisture, vandalism, lightening, surges over power line or power supply, usage outside of specifications, excessive heat or cold (both for operation and storage) damages because of dropping the product, unnecessary force, damages because of empty or discharged batteries or accumulators are warranty exclusions and do not entitle you for a free of charge repair or replacement.

In case of chip card readers with contacts are built in the product. Items or dirt inside the reader are warranty exclusions.

In case of touch screens are built in the product: Damages due to improper use (using something else than your finger) causing scratches or punctures on the screen or on the touch surface will not be covered with warranty.

Please ask for a RMA number by sending an email to [support@rangemaster.at](mailto:support@rangemaster.at) Add invoice number, date of invoice and serial number of product. Also add a detailed description of errors.

Return unit for repair to:

Maxima WarenhandelsGmbH © Rangemaster Systems – Ext. Storage 8082 Weissenbach 9 Austria/Europe

Show your RMA number of the box. Send us a tracking link after returning the product to us.

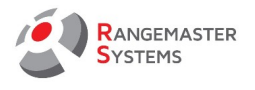

<span id="page-21-0"></span>6. RMA FORM

To: Maxima WarenhandelsGmbH © Rangemaster Systems – Ext. Storage 8082 Weissenbach 9 Austria/Europe

RMA:\_\_\_\_\_\_\_\_\_\_\_\_\_\_\_\_ Date:\_\_\_\_\_\_/\_\_\_\_\_\_\_/\_\_\_\_\_\_\_\_\_\_\_\_

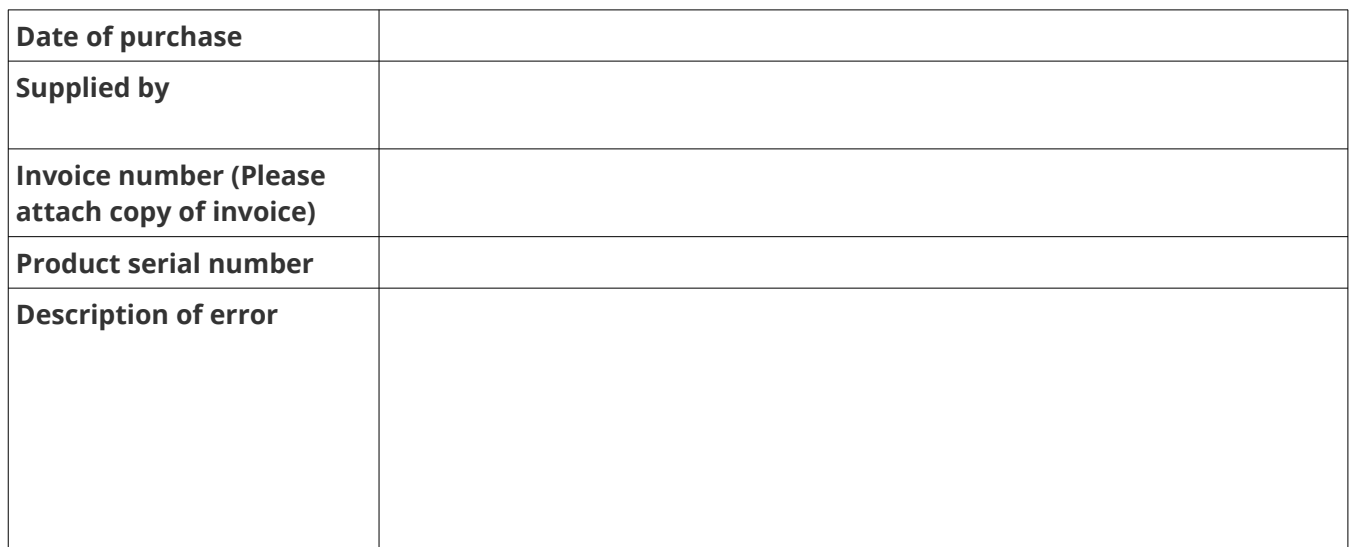

#### Please return to:

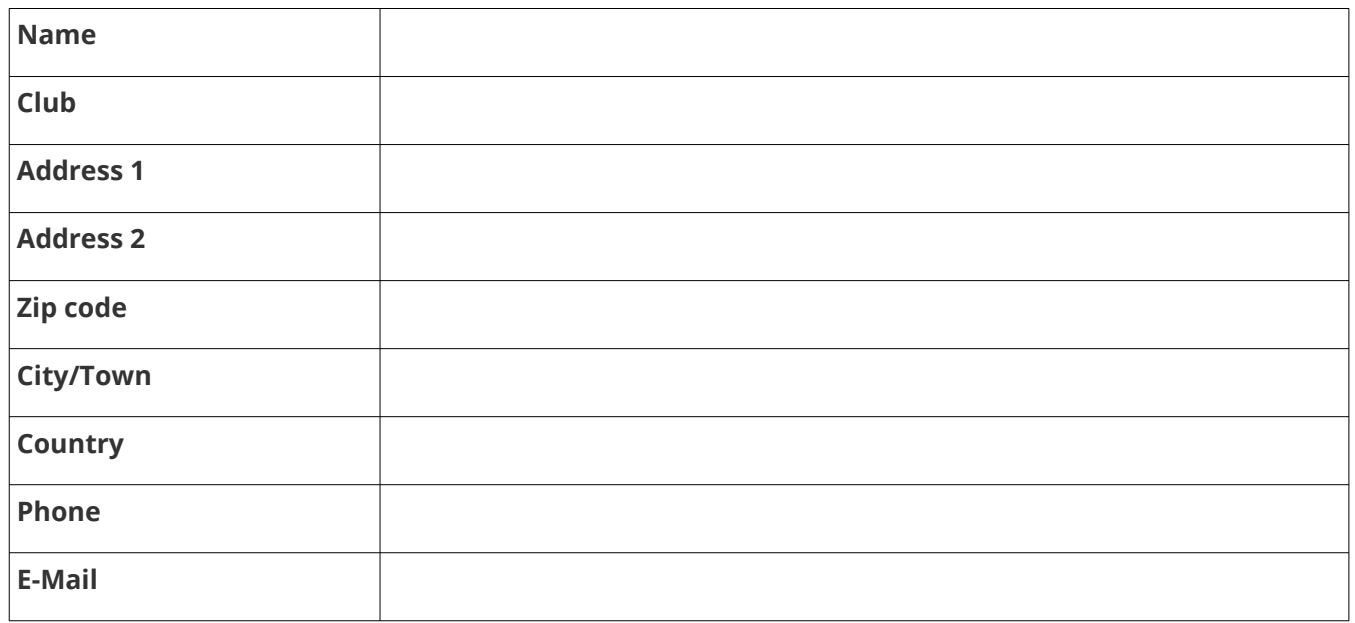

RANGEMASTER SYSTEMS-Maxima WarenhandelsGmbH Web: www.rangemaster.at Phone:+43 699 10403204 Rev.date:25.01.2024 Page: 21 8010 Graz, Dr. Robert Graf Straße 64/9, Austria/Europe Mail: info@rangemaster.at Fax:+43 720 920 195 Order code: Monitor\_Drive